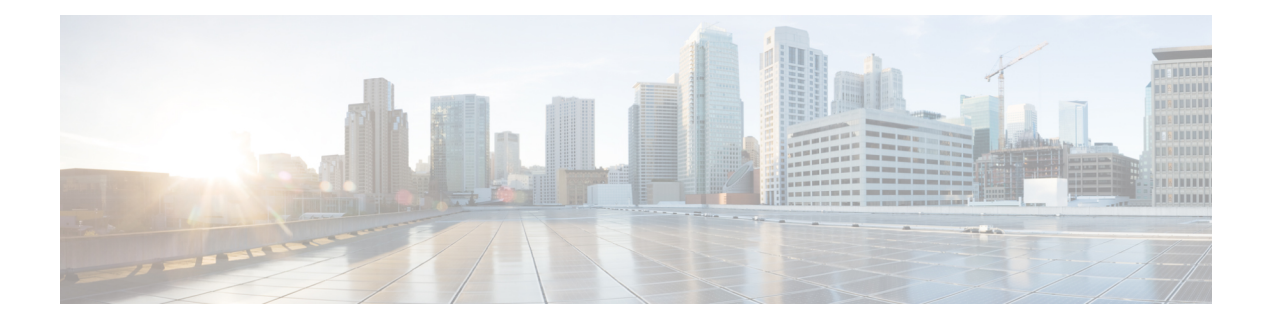

# **Crosswork Data Gateway VM** の設定

Cisco Crosswork Data Gateway インスタンスは、スタンドアロン VM として作成されており、コ ントローラ アプリケーションとは別の場所に配置することができます(コントローラ アプリ ケーションは、Cisco Crosswork インフラストラクチャ または Crosswork Cloud です)。この VMは、ネットワークからのデータ収集を可能にするコントローラアプリケーションに接続で きます。

この章は次のトピックで構成されています。

- [インタラクティブなコンソールの使用](#page-0-0) (1 ページ)
- Crosswork Data Gateway [ユーザーの管理](#page-1-0) (2ページ)
- [現在のシステム設定の表示](#page-4-0) (5 ページ)
- [現在のシステム設定の変更](#page-6-0) (7 ページ)
- Crosswork Data Gateway [のバイタルの表示](#page-15-0) (16 ページ)
- Crosswork Data Gateway VM [のトラブルシューティング](#page-18-0) (19 ページ)

# <span id="page-0-0"></span>インタラクティブなコンソールの使用

Cisco Crosswork Data Gateway は、ログインに成功するとインタラクティブコンソールを起動し ます。次の図に示すように、インタラクティブコンソールにメインメニューが表示されます。

$$
\theta
$$

ここに示すメインメニューは、**dg-admin** ユーザーに対応しています。オペレータには管理者 と同じ権限はないため、**dg-oper** ユーザーの場合とは異なります。「表 1 : [各ロールの権限](#page-2-0) (3 [ページ\)](#page-2-0)」を参照してください。 (注)

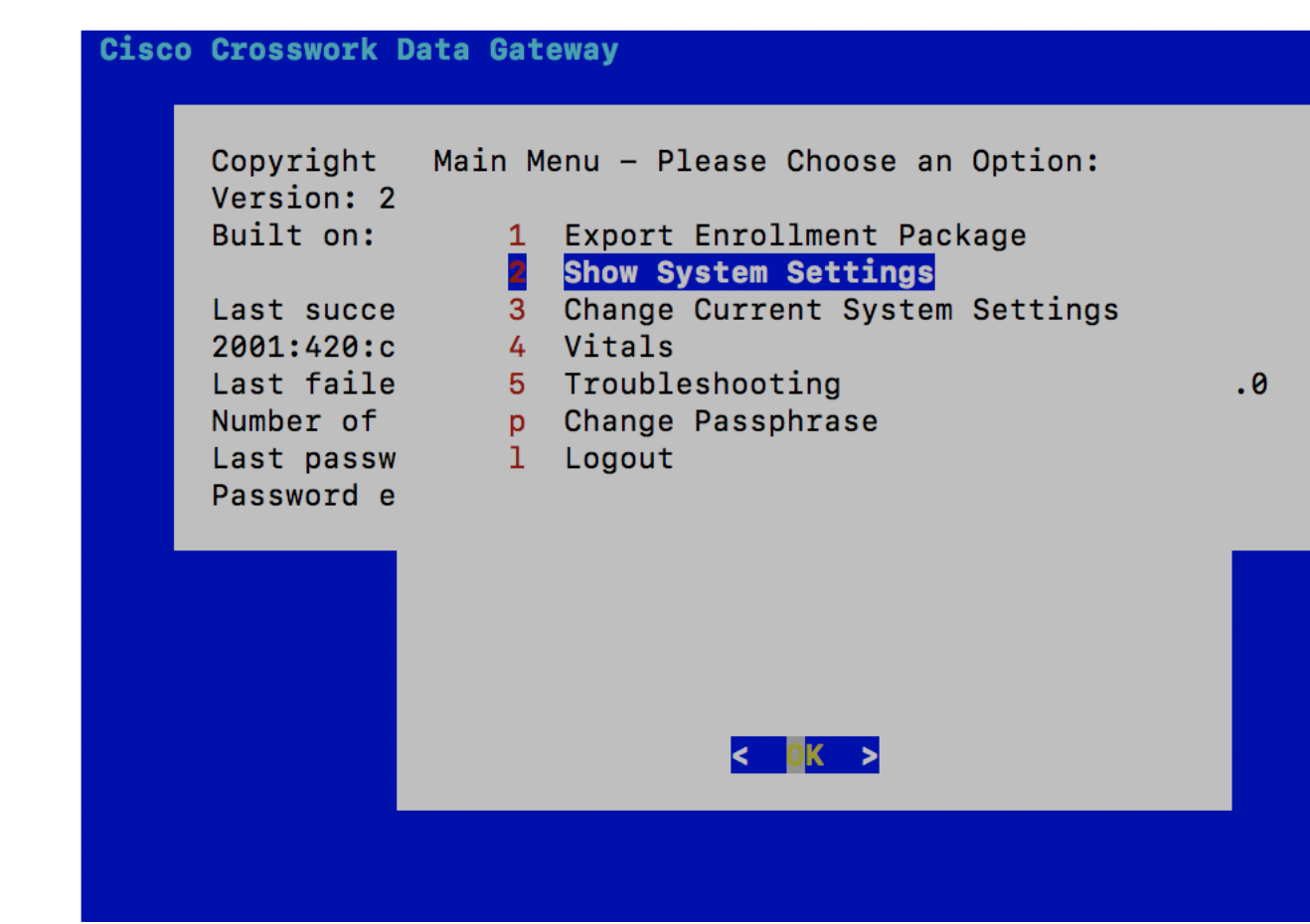

メインメニューには、次のオプションが表示されます。

- **1.** 登録パッケージのエクスポート
- **2.** システム設定の表示
- **3.** 現在のシステム設定の変更
- **4.** バイタル
- **5.** トラブルシューティング
- **p.** パスフレーズの変更
- **l.** ログアウト

# <span id="page-1-0"></span>**Crosswork Data Gateway** ユーザーの管理

- ここでは、次の内容について説明します。
	- [サポートされるユーザーロール](#page-2-1) (3 ページ)
	- [パスフレーズの変更](#page-4-1) (5 ページ)

## <span id="page-2-1"></span>サポートされるユーザーロール

Cisco Crosswork Data Gateway は次のユーザーロールを持つ 2 ユーザーのみをサポートしていま す。

- 管理者:Cisco Crosswork Data Gateway が初めて起動されたときに、管理者ロールを持つ 1 人のデフォルトの **dg-admin** ユーザーが作成されます。このユーザーは削除できず、Cisco Crosswork Data Gateway VM の起動やシャットダウン、アプリケーションの登録、認証証 明書の適用、サーバー設定の構成、カーネルアップグレードの実行などの読み取りと書き 込みの両方の権限が設定されています。
- オペレータ:VM の最初の起動時に、デフォルトで **dg-oper** ユーザーも作成されます。こ のユーザーは、Cisco Crosswork Data Gateway の正常性を確認し、エラーログを取得し、エ ラー通知を受信し、Cisco Crosswork Data Gateway インスタンスと出力の接続先間との接続 テストを実行できます。

(注)

- ユーザークレデンシャルは、Cisco Crosswork Data Gateway のインストール時に両方のユー ザーアカウントに設定されます。
	- ユーザーはローカル認証されています。

<span id="page-2-0"></span>次の表に、各ロールで使用できる権限を示します。

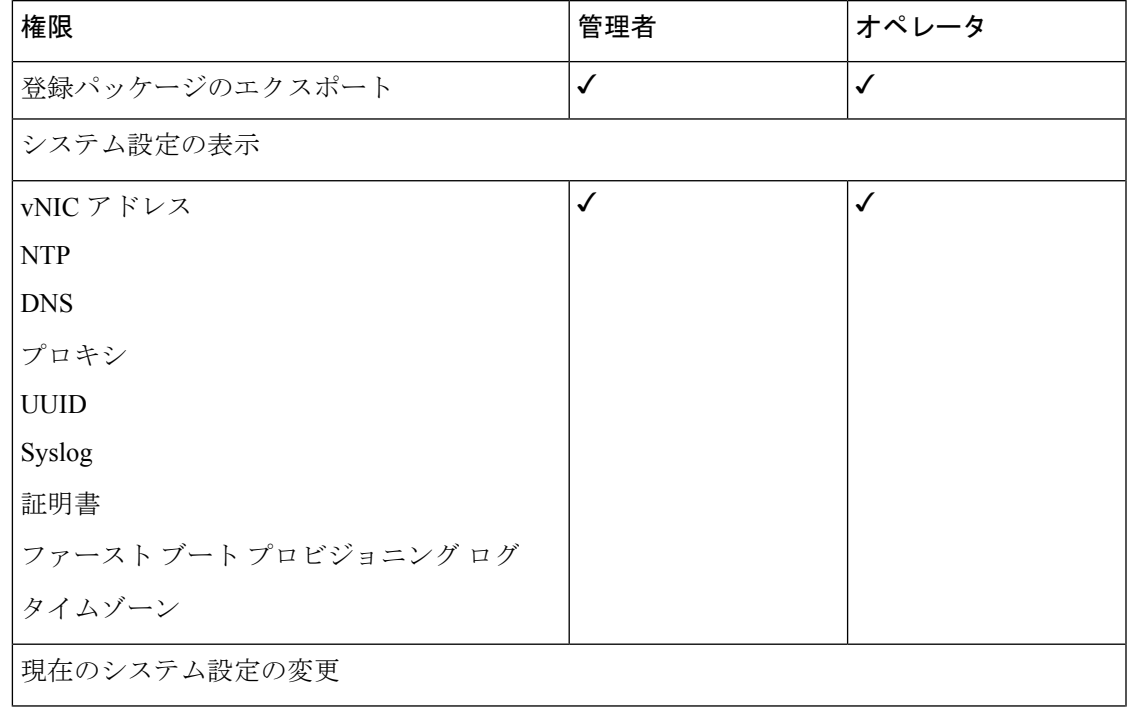

#### 表 **<sup>1</sup> :** 各ロールの権限

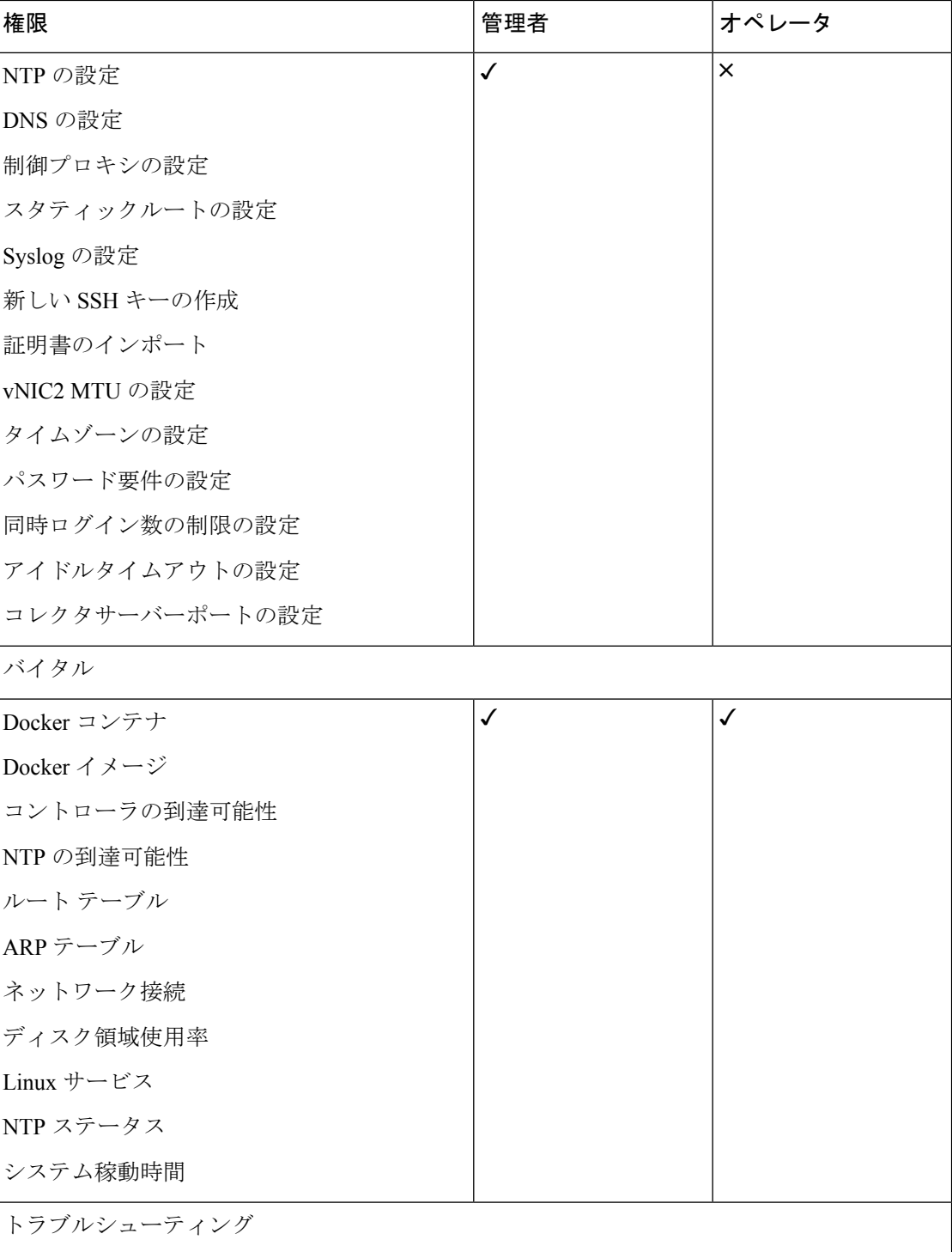

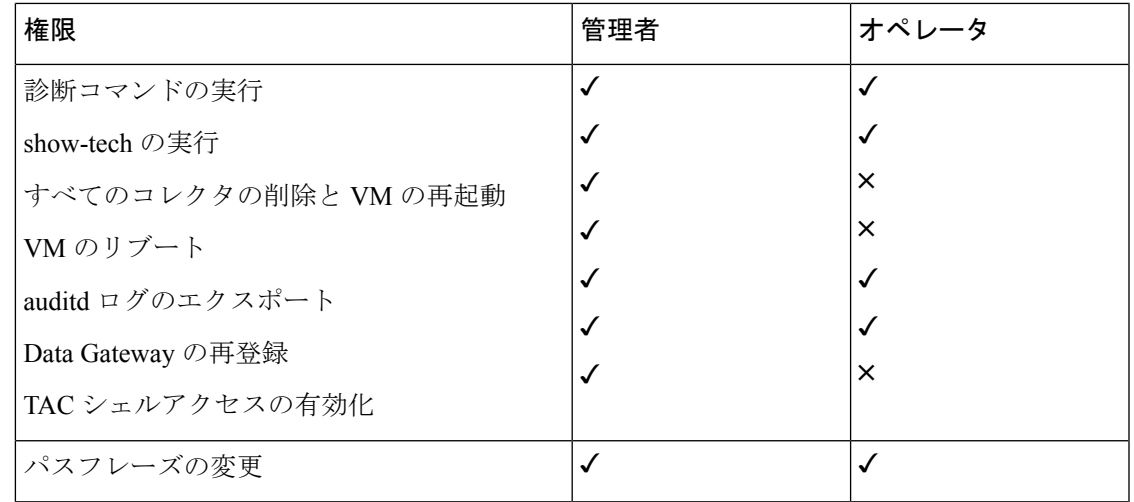

## <span id="page-4-1"></span>パスフレーズの変更

管理者ユーザーとオペレータユーザーの両方が自分のパスフレーズを変更できますが、相互に 変更を行うことはできません。

自分のパスフレーズを変更するには、次の手順を実行します。

- ステップ **1** メインメニューから、[パスフレーズの変更(Change Passphrase)] を選択し、[OK] をクリックします。
- ステップ **2** 現在のパスワードを入力し、[Enter] キーを押します。
- <span id="page-4-0"></span>ステップ **3** 新しいパスワードを入力し、[Enter] キーを押します。パスワードをもう一度入力して、[Enter] キーを押し ます。

# 現在のシステム設定の表示

Crosswork Data Gateway では、次の設定を表示できます。

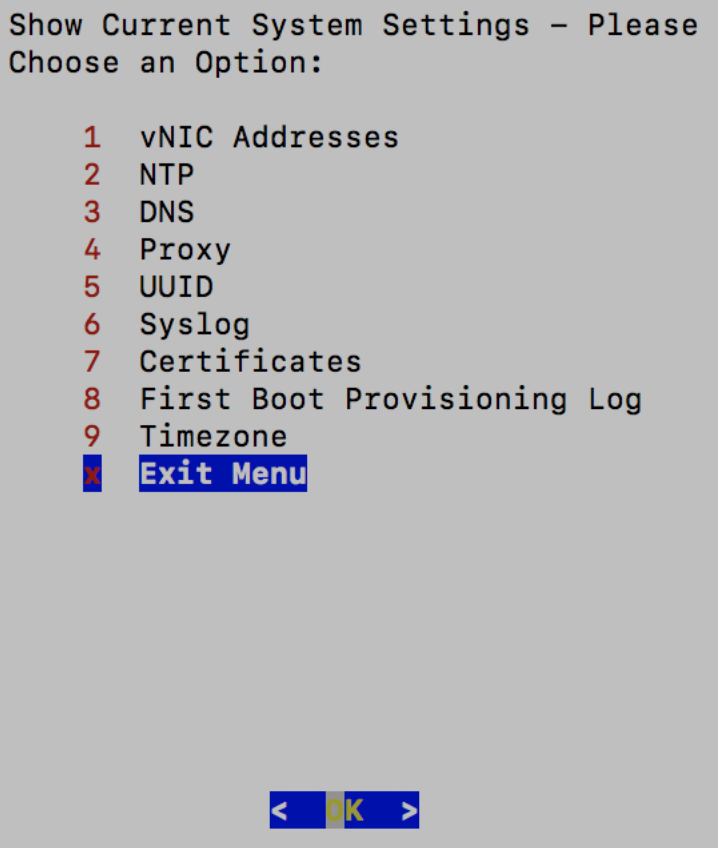

現在のシステム設定を表示するには、次の手順を実行します。

- ステップ1 次の図に示すように、メインメニューから [2 システム設定の表示 (2 Show System Settings) ] を選択しま す。
- ステップ **2** [OK] をクリックします。[現在のシステム設定の表示(Show Current System Settings)] メニューが開きま す。
- ステップ **3** 表示する設定を選択します。

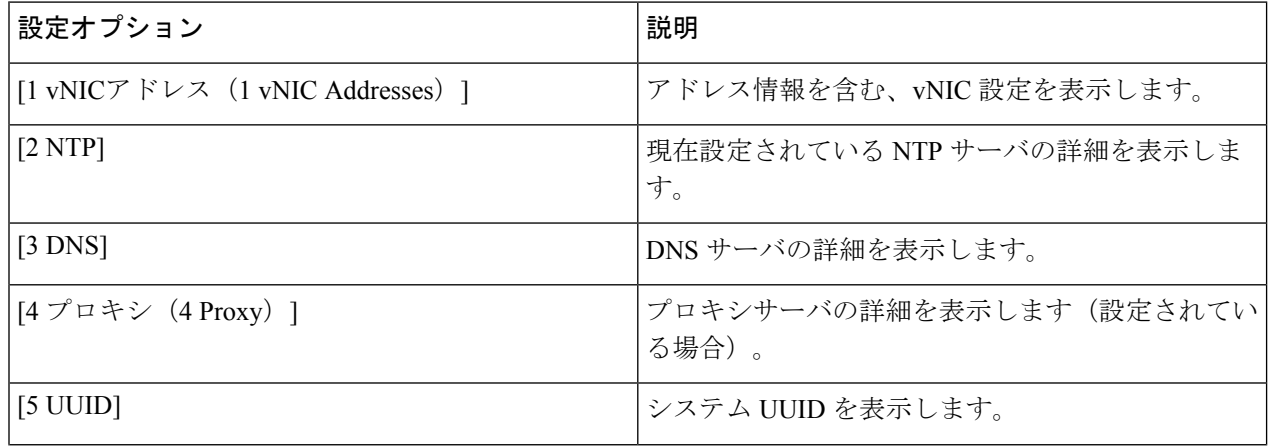

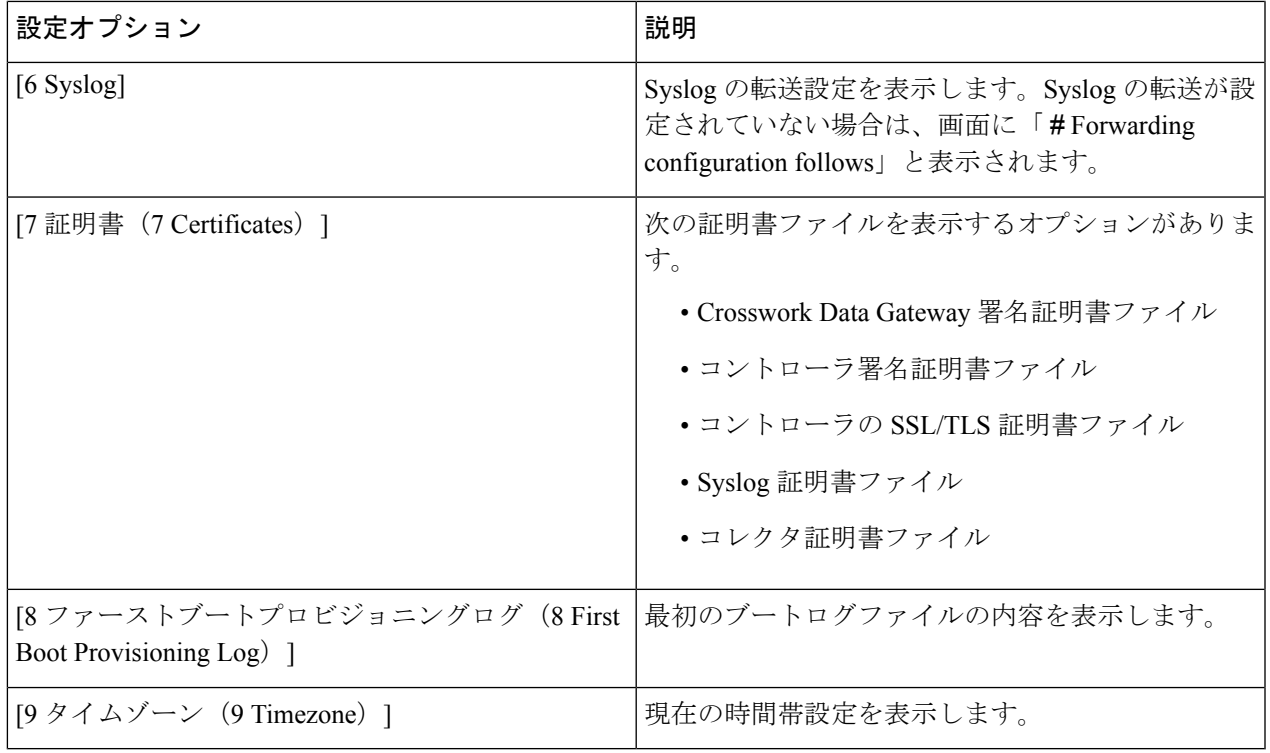

# <span id="page-6-0"></span>現在のシステム設定の変更

Crosswork Data Gateway では、次の設定を行います。

- NTP
- DNS
- 制御プロキシ
- スタティック ルート
- Syslog
- SSH キー
- 証明書
- vNIC2 MTU
- タイムゾーン
- パスワード要件
- 同時ログイン制限
- アイドル タイムアウト

```
• コレクタサーバーポート
Change Systems Settings - Please Choose an
Option:
    \mathbf{1}Configure NTP
    \overline{2}Configure DNS
    3
       Configure Control Proxy
       Configure Static Routes
    4
    5
       Configure Syslog
    6
       Create New SSH keys
    7<sup>1</sup>Import Certificate
    8
       Configure vNIC2 MTU
    9.
       Configure Timezone
       Configure Password Requirements
    0
       Configure Simultaneous Login Limits
    a.
    b
       Configure Idle Timeout
        Configure Collector Server Port
    c.
       Exit Menu
    ×
                     \leq \blacksquare \times \triangleright
```
(注)

- Crosswork Data Gateway システム設定は管理者のみが設定できます。
	- SCP を使用する必要がある設定オプションで、SCP デフォルトの SCP ポート 22 を使用し ない場合は、SCPコマンドの一部としてポートを指定できます。次の例を参考にしてくだ さい。

-P55 user@host:path/to/file

55 はカスタムポートです。

## **NTP** の設定

NTP 時刻は、コントローラ アプリケーションおよびそのCrosswork Data Gatewayインスタンス と同期することが重要です。同期しないと、セッションハンドシェイクが行われず、機能イ メージはダウンロードされません。その場合、「clock time not match and sync failed」というエ ラーメッセージが controller-gateway.log に記録されます。ログファイルにアクセスするには、 「[show-tech](#page-22-0)の実行 (23ページ) 」を参照してください。メインメニューの[バイタル (Vitals) ] から [コントローラの到達可能性(Controller Reachability)] および [NTP到達可能性(NTP

Reachability)] オプションを使用して、Crosswork Data Gateway と同様にコントローラ アプリ ケーションの NTP の到達可能性を確認できます。「Crosswork Data Gateway [のバイタルの表示](#page-15-0) (16 [ページ\)」](#page-15-0)を参照してください。NTP が正しく設定されていないと、「Session not established」というエラーが表示されます。

キーファイルによる認証を使用するようにCrosswork Data Gatewayを設定する場合、chrony.keys ファイルは<https://chrony.tuxfamily.org/doc/3.5/chrony.conf.html#keyfile> に記載されている特定の方 法でフォーマットする必要があります。ntpd を使用しており、ntp.keys ファイルを使用するよ うに設定されているサイトでは、ツール

<https://github.com/mlichvar/ntp2chrony/blob/master/ntp2chrony/ntp2chrony.py> を使用して、ntp.keys から chrony.keys に変換できます。ツールは ntpd 設定を chrony 互換形式に変換しますが、キー ファイルのみをCrosswork Data Gatewayにインポートする必要があります。

NTP 設定を構成するには、次の手順に従ってください。

- ステップ **1** [現在のシステム設定の変更(Change Current System Settings)] メニューから、[1 NTPの設定(1 Configure NTP) 1を選択します。
- ステップ **2** 次のように新しい NTP サーバの詳細を入力します。
	- サーバリスト、スペース区切り
	- NTP 認証を使用するかどうか
	- キーリスト、スペース区切り。サーバリストと数が一致する必要がある
	- VM への SCP へのキーファイル URI
	- VM への SCP へのキーファイルパスフレーズ

ステップ **3** 設定を保存するには [**OK**] をクリックします。

## **DNS** の設定

- ステップ **1** [現在のシステム設定の変更(Change Current System Settings)] メニューから、[2 DNSの設定(2 Configure DNS)] を選択し、[OK] をクリックします。
- ステップ2 新しい DNS サーバアドレスとドメインを入力します。
- ステップ **3** 設定を保存するには [**OK**] をクリックします。

## 制御プロキシの設定

インストール時にプロキシサーバを設定していない場合は、このオプションを使用してプロキ シサーバを設定します。

- ステップ1 [現在のシステム設定の変更 (Change Current System Settings) ] メニューから、[3 制御プロキシの設定(3 Configure Control Proxy)] を選択し、[OK] をクリックします。
- ステップ2 続行する場合は、次のダイアログで [はい (Yes) ] をクリックします。続行しない場合は、[キャンセル (Cancel)] をクリックします。
- ステップ **3** 次のように新しいプロキシサーバの詳細を入力します。

• サーバ URL

- バイパスアドレス
- プロキシ ユーザー名
- プロキシパスフレーズ
- ステップ **4** 設定を保存するには [**OK**] をクリックします。

### スタティックルートの設定

スタティックルートは、Crosswork Data Gateway がコレクタから追加/削除要求を受信したとき に設定されます。メインメニューの [スタティックルートの設定(Configure Static Routes)] オ プションは、トラブルシューティングに使用できます。

このオプションを使用して設定されたスタティックルートは、CrossworkDataGatewayのリブー ト時に失われます。 (注)

#### スタティック ルートの追加

スタティックルートを追加するには、次の手順を実行します。

- ステップ **1** [現在のシステム設定の変更(Change Current System Settings)] メニューから、[4 スタティックルートの設 定(4 Configure Static Routes)] を選択します。
- ステップ **2** スタティックルートを追加するには、[追加(Add)] を選択します。
- ステップ **3** スタティックルートを追加するインターフェイスを選択します。
- ステップ **4** IP バージョンを選択します。
- ステップ **5** プロンプトが表示されたら、CIDR 形式で IPv4/IPv6 サブネットを入力します。
- ステップ **6** 設定を保存するには [**OK**] をクリックします。

#### スタティック ルートの削除

スタティックルートを削除するには、次の手順を実行します。

- ステップ **1** [現在のシステム設定の変更(Change Current System Settings)] メニューから、[4 スタティックルートの設 定(4 Configure Static Routes)] を選択します。
- ステップ **2** スタティックルートを削除するには、[削除(Delete)] を選択します。
- ステップ **3** スタティックルートを削除するインターフェイスを選択します。
- ステップ **4** IP バージョンを選択します。
- ステップ **5** CIDR 形式で IPv4/IPv6 サブネットを入力します。
- ステップ **6** 設定を保存するには [**OK**] をクリックします。

#### **Syslog** の設定

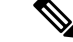

異なる Linux ディストリビューションで IPv4/IPv6 をサポートする Syslog サーバ設定について は、システム管理者および設定ガイドを参照してください。 (注)

次の手順に従い、Syslog を設定します。

- ステップ **1** [現在のシステム設定の変更(Change CurrentSystem Settings)] メニューから、[5Syslogの設定(5 Configure Syslog)] を選択します。
- ステップ **2** 次の syslog 属性の新しい値を入力します。
	- [サーバアドレス(Server address)]:管理インターフェイスからアクセス可能な syslog サーバの IPv4 または IPv6 アドレス。IPv6 アドレスを使用している場合は、角カッコ ([1 :: 1]) で囲む必要がありま す。
	- •「ポート (Port) 1: syslog サーバのポート番号。
	- [プロトコル(Protocol)]:syslog の送信時に UDP、TCP、または RELP を使用します。
	- [TLS経由のSyslogを使用する?(Use Syslog over TLS?)]:TLS を使用して syslog トラフィックを暗号 化します。
	- [TLSピア名(TLS Peer Name)]:サーバ証明書の SubjectAltName またはサブジェクト共通名に入力さ れたとおりの Syslog サーバのホスト名。
	- [Syslogルート証明書ファイルURI(Syslog Root Certificate File URI)]:SCP を使用して取得した Syslog サーバの PEM 形式のルート証明書。
	- [Syslog証明書ファイルのパスフレーズ(Syslog Certificate File Passphrase)]:Syslog 証明書チェーンを 取得する SCP ユーザーのパスワード。

ステップ **3** 設定を保存するには [**OK**] をクリックします。

#### 新しい **SSH** キーの作成

新しい SSH キーを作成すると、現在のキーが削除されます。 次の手順に従って、新しい SSH キーを作成します。

- ステップ1 [現在のシステム設定の変更 (Change Current System Settings) 1メニューから、[6 新しいSSHキーの作成 (6 Create new SSH keys)] を選択します。
- ステップ **2** [OK] をクリックします。Crosswork Data Gateway は、新しい SSH キーを生成する自動設定プロセスを開始 します。

## 証明書のインポート

コントローラ署名証明書以外の証明書を更新すると、コレクタが再起動します。

Crosswork Data Gateway では、次の証明書をインポートすることができます。

- コントローラ署名証明書ファイル
- コントローラの SSL/TLS 証明書ファイル
- Syslog 証明書ファイル
- プロキシ証明書ファイル
- ステップ1 [現在のシステム設定の変更 (Change Current System Settings) ] メニューから、[7 証明書のインポート (7 Import Certificate) | を選択します。
- ステップ **2** インポートする証明書を選択します。
- ステップ **3** 選択した証明書ファイルの SCP URI を入力します。
- ステップ **4** SCP URI のパスフレーズを入力し、[OK] をクリックします。

## **vNIC2 MTU** の設定

3 つの NIC を使用している場合にのみ、vNIC2 MTU を変更できます。

インターフェイスがジャンボフレームをサポートしている場合、MTU 値の範囲は 60 〜 9000 です。ジャンボフレームをサポートしないインターフェイスの場合、有効な範囲は 60 〜 1500 です。無効なMTUを設定すると、Crosswork Data Gatewayは変更を現在設定されている値に戻

します。有効な範囲を確認するには、ハードウェアのマニュアルを参照してください。エラー は、showtech の実行後に表示される MTU 変更エラーの kern.log に記録されます。

- ステップ1 [現在のシステム設定の変更 (Change Current System Settings) | メニューから、[8 vNIC1 MTUの設定(8 Configure vNIC1 MTU)] を選択します。
- ステップ **2** vNIC2 MTU 値を入力します。
- ステップ **3** 設定を保存するには [**OK**] をクリックします。

## **Crosswork Data Gateway VM** のタイムゾーンの設定

Crosswork Data Gateway VM は、最初にデフォルトのタイムゾーン(UTC)で起動します。す べての Crosswork Data Gateway プロセス (showtech ログを含む)が、選択した場所に対応した タイムスタンプを反映するように、所在地に合わせてタイムゾーンを更新します。

- ステップ **1** Crosswork Data GatewayVM のインタラクティブメニューで、[現在のシステム設定の変更(Change Current System Settings)] を選択します。
- ステップ2 [9タイムゾーン (9 Timezone) ] を選択します。
- ステップ **3** 居住地域を選択します。

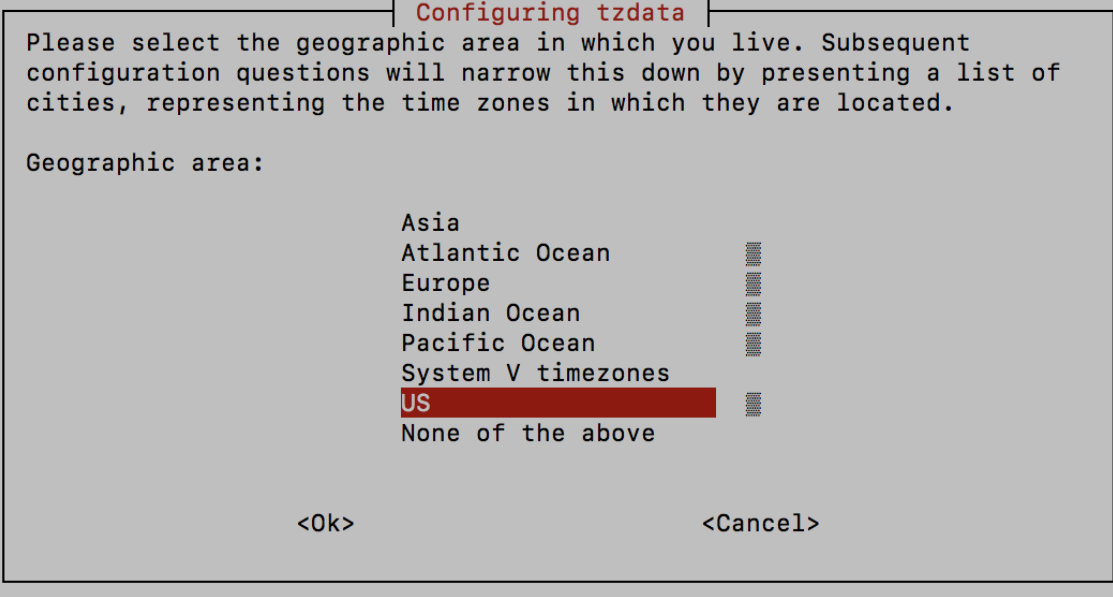

ステップ **4** タイムゾーンに対応する都市または地域を選択します。

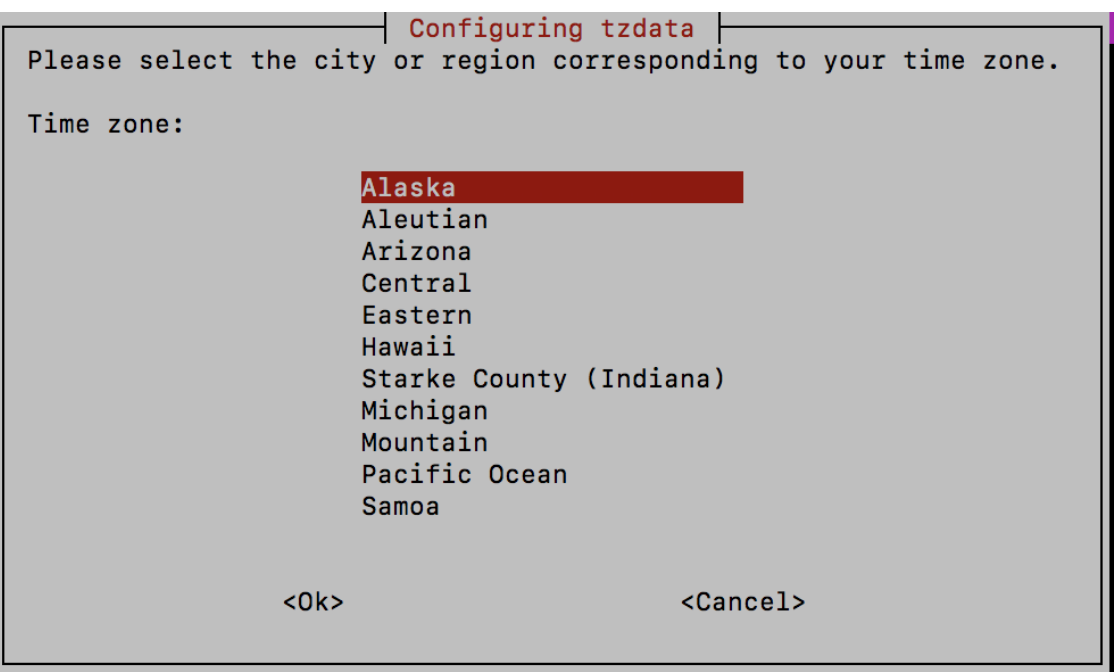

- ステップ **5** [OK] を選択して設定を保存します。
- ステップ **6** Crosswork Data GatewayVM をリブートして、すべてのプロセスで新しいタイムゾーンが選択されるように します。
- ステップ **7** Crosswork Data Gateway VM からログアウトします。

# パスワード要件の設定

次のパスワード要件を設定できます。

- パスワードの強度
- パスワード履歴
- パスワードの有効期限
- ログインエラー
- ステップ1 [現在のシステム設定の変更 (Change Current System Settings) ] メニューから、[0 パスワード要件の設定(0 Configure Password Requirements)] を選択します。
- ステップ2 変更するパスワード要件を選択します。

変更するオプションを設定します。

• **[**パスワードの強度(**Password Strength**)**]**

• [クラスの最小数 (Min Number of Classes) ]

- [最小長(Min Length)]
- [最小変更文字数(Min Changed Characters)]
- •「クレジットの最大桁数 (Max Digit Credit) ]
- [クレジットの最大大文字数 (Max Upper Case Letter Credit) ]
- [クレジットの最大小文字数(Max Lower Case Letter Credit)]
- [クレジットのその他の文字の最大文字数(Max Other Character Credit)]
- [最大単調シーケンス(Max Monotonic Sequence)]
- [連続する最大文字数(Max Same Consecutive Characters)]
- [同じクラスの最大連続文字数(Max Same Class Consecutive Characters)]
- **[**パスワード履歴(**Password History**)**]**
	- [変更の再試行 (Change Retries) ]
	- [履歴数 (History Depth) ]
- •「パスワードの有効期限 (Password expiration) ]
	- [最小日数 (Min Days) ]
	- [最大日数 (Min Days) ]
	- [警告日 (Warn Days) ]

• **[**ログインエラー(**Login Failures**)**]**

- [ログインエラー(Login Failures)]
- [初期ブロック時間(秒) (Initial Block Time (sec)) ]
- [アドレスキャッシュタイム (秒) (Address Cache Time (sec))]

ステップ **3** 設定を保存するには [**OK**] をクリックします。

#### 同時ログイン数の制限の設定

デフォルトでは、Crosswork Data Gateway は各 VM の **dg-admin** ユーザーと **dg-oper** ユーザーに 対して10の同時セッションをサポートします。これを変更するには、次の手順を実行します。

- ステップ **1** [現在のシステム設定の変更(Change Current System Settings)] メニューから、[同時ログイン数の制限の設 定(Configure Simultaneous Login Limits)] を選択します。
- ステップ **2** 表示されるウィンドウで、**dg-admin** ユーザーと **dg-oper** ユーザーの同時セッション数を入力します。

ステップ **3** [OK] を選択して変更内容を保存します。

## アイドルタイムアウトの設定

- ステップ **1** [現在のシステム設定の変更(Change Current System Settings)] メニューから、[b アイドルタイムアウトの 設定(b Configure Idle Timeout) 1を選択します。
- ステップ2 表示されるウィンドウに、アイドルタイムアウトの新しい値を入力します。
- ステップ **3 Ok** と入力して、変更を保存します。

## コレクタサーバーポートの設定

Crosswork Data Gateway は、デフォルトのポートセットで Syslog および SNMP トラップコレク タをリッスンします。デフォルトのポート値を変更するには、次の手順を実行します。

- ステップ **1** [現在のシステム設定の変更(Change CurrentSystem Settings)] メニューから [コレクタサーバーポートの設 定(Configure Collector Server Port)] を選択します。
- ステップ **2** Syslog および SNMP トラップコレクタが再起動されるという警告メッセージが表示され、確認を求められ ます。[はい(Yes) ] を選択して続行します。

[コレクタポートの設定 (Configure Collector Port) ] ウィンドウが表示され、[SNMPトラップポート (SNMP Trap Port)]、[Syslog UDP ポート(Syslog UDP Port)]、[Syslog TCP ポート(Syslog TCP Port)]、および [Syslog TLS ポート(Syslog TLS Port)] のデフォルトのポート割り当てが表示されます。

- ステップ **3** 更新するコレクタの新しいポート値を指定します。
- <span id="page-15-0"></span>ステップ **4** [OK] を選択して設定を保存します。

変更を保存すると、Crosswork Data Gateway によってイメージ マネージャ コンテナが再起動さ れ、Syslog および SNMP コレクタが再起動されます。

# **Crosswork Data Gateway** のバイタルの表示

以下の手順に従って、Cisco Crosswork Data Gateway のバイタルを表示します。

ステップ **1** メインメニューで、バイタルを **4** つ選択します。 ステップ **2** [VMのバイタルの表示(Show VM Vitals)] メニューから、表示するバイタルを選択します。 Show VM Vitals - Please Choose an Option: 1 Docker Containers 2 Docker Images 3 Controller Reachability 4 NTP Reachability 5 Route Table 6 ARP Table 7 Network Connections 8 Disk Space Usage 9 Linux Services 0 NTP Status System Uptime a x **Exit Menu**  $|<$  DK >

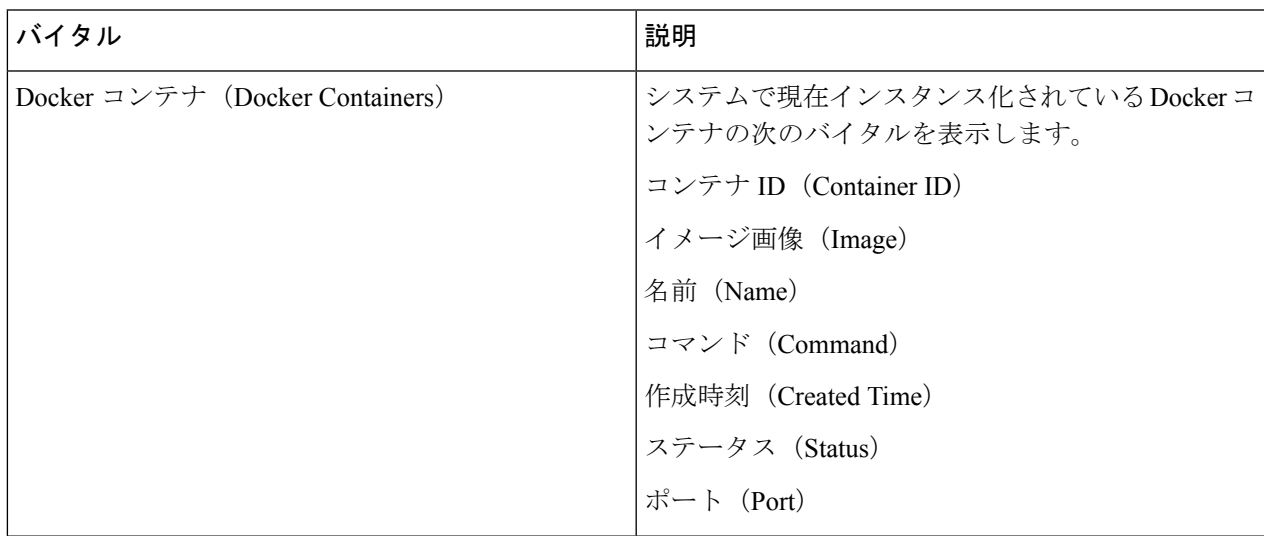

I

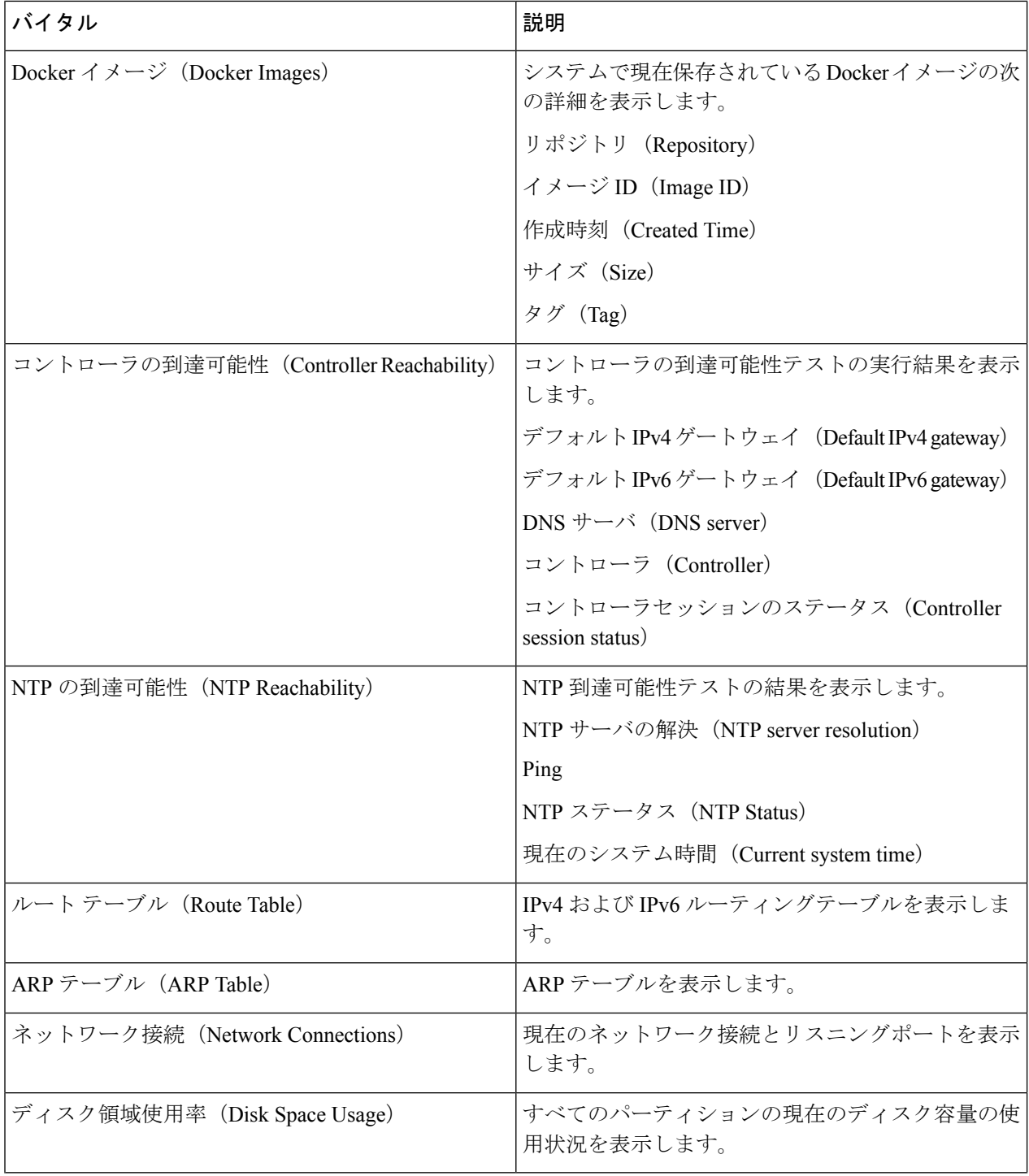

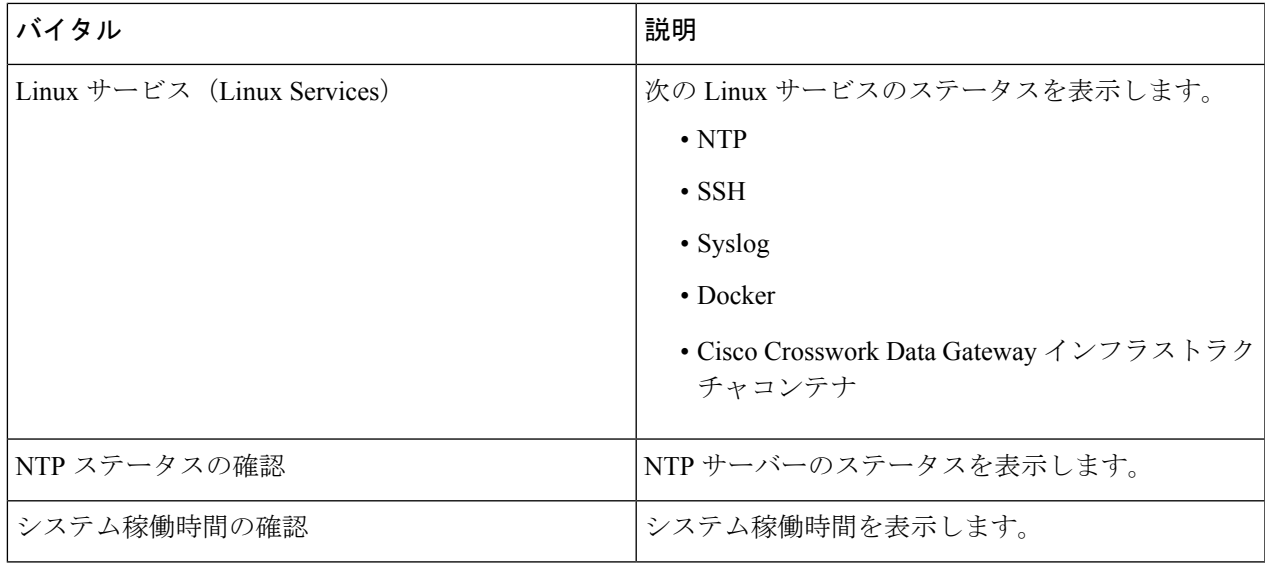

# <span id="page-18-0"></span>**Crosswork Data Gateway VM** のトラブルシューティング

[トラブルシューティング (Troubleshooting) ] メニューを表示するには、メインメニューから [5 トラブルシューティング (5 Troubleshooting) ] を選択します。

(注)

画像は、**dg-admin**ユーザーに対応する[トラブルシューティング(Troubleshooting)]メニュー を示しています。**dg-oper**ユーザーはこれらのオプションの一部を使用できません。[「表](#page-2-0)1 :各 [ロールの権限](#page-2-0) (3 ページ)」を参照してください。

Troubleshooting - Please Choose an Option: Run Diagnostic Commands 1  $2<sup>1</sup>$ Run show-tech 3 Remove All Collectors and Reboot VM 4 Reboot VM 5 Shutdown VM 6 Export auditd Logs Re-enroll Data Gateway  $7^{\circ}$ Enable TAC Shell Access **Exit Menu**  $\mathbf{x}$  $\langle$  DK  $\rangle$ 

[トラブルシューティング (Troubleshooting) ] メニューには、次のオプションがあります。

- [診断コマンドの実行](#page-19-0) (20 ページ)
- [show-tech](#page-22-0) の実行 (23 ページ)
- [Crosswork](#page-22-1) Data Gateway VM の再起動 (23 ページ)
- Crosswork Data Gateway VM [のシャットダウン](#page-23-0) (24 ページ)
- auditd [ログのエクスポート](#page-23-1) (24 ページ)
- TAC [シェルアクセスの有効化](#page-24-0) (25 ページ)

## <span id="page-19-0"></span>診断コマンドの実行

[診断の実行(RunDiagnostics)]メニューでは、コンソールに次のオプションが表示されます。

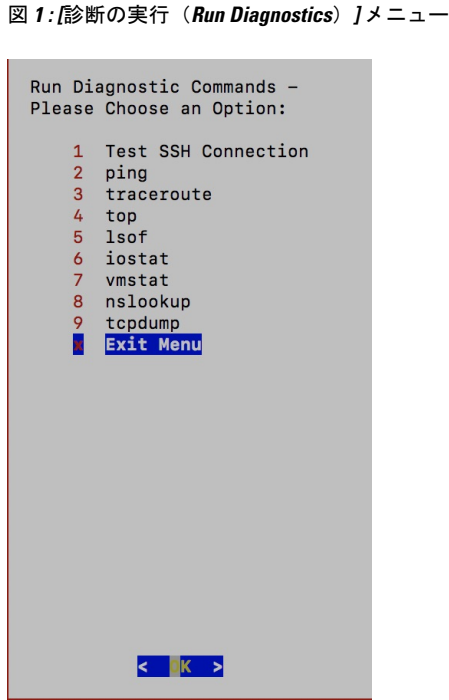

#### ホストへの **Ping**

Crosswork Data Gateway は、任意の IP アドレスへの到達可能性を確認するために使用できる ping ユーティリティを提供します。

ステップ1 [診断の実行 (Run Diagnostics) ] メニューから [2 ping] を選択します。

ステップ **2** 次の情報を入力します。

• Ping 回数

- 宛て先ホスト名または IP
- 送信元ポート(UDP、TCP、TCP 接続)
- 宛て先ポート(UDP、TCP、TCP 接続)

ステップ **3** [OK] をクリックします。

#### ホストに対するトレースルート

Crosswork Data Gateway には遅延の問題のトラブルシューティングに役立つ [トレースルート (traceroute)]オプションが用意されています。このオプションを使用すると、Crosswork Data Gateway が接続先に到達するまでの大まかな時間を予測できます。

ステップ1 [診断の実行 (Run Diagnostics) | メニューから、[3 トレースルート(3 traceroute) | を選択します。

ステップ **2** トレースルート先を入力します。

ステップ **3** [OK] をクリックします。

#### トラブルシューティングのためのコマンドオプション

Crosswork Data Gateway には、トラブルシューティング用のコマンドがいくつか用意されてい ます。

**ステップ1** [5 トラブルシューティング(5 Troubleshooting)] > [1 診断の実行(1 Run Diagnostics)] に移動します。 ステップ **2** コマンドと各コマンドの他のオプションまたはフィルタを選択します。

- **4 top**
- **5 lsof**
- **6 iostat**
- **7 vmstat**
- **8 nsolookup**

ステップ **3** [OK] をクリックします。

すべてのオプションを選択すると、Crosswork Data Gateway は画面をクリアし、指定したオプ ションを使用してコマンドを実行します。

#### **tcpdump** のダウンロード

Crosswork Data Gateway には、ネットワークトラフィックのキャプチャと分析を可能にする tcpdump オプションがあります。

(注) このタスクは、**dg-admin** ユーザーのみが実行できます。

- ステップ1 [5 トラブルシューティング (5 Troubleshooting) ] > [診断の実行 (Run Diagnostics) ] > [9 tcpdump] に移動し ます。
- ステップ **2** tcpdump ユーティリティを実行するインターフェイスを選択します。すべてのインターフェイスに対して 実行するには、[すべて (All) ] オプションを選択します。
- ステップ **3** 適切なチェックボックスをオンにして、画面にパケット情報を表示するか、またはキャプチャしたパケッ トをファイルに保存します。

ステップ **4** 次の詳細を入力して、[OK] をクリックします。

- [パケット数の制限 (Packet count limit) ]
- [収集時間の制限 (Collection time limit) ]
- [ファイルサイズの制限(File size limit)]
- フィルタ式

選択したオプションに応じて、Crosswork Data Gateway はパケットキャプチャ情報を画面に表 示するか、またはファイルに保存します。tcpdumpユーティリティが指定した制限に達すると、 CrossworkDataGatewayはファイルを圧縮し、ファイルをリモートホストに転送するためのSCP クレデンシャルを要求します。転送が完了するか、または完了前にファイル転送をキャンセル した場合、圧縮したファイルは削除されます。

#### <span id="page-22-0"></span>**show-tech** の実行

Crosswork Data Gateway は、ログファイルをユーザー定義の SCP の宛先にエクスポートするオ プション **show\_tech** を提供します。

次のようなデータが収集されます。

- Docker コンテナで実行されているすべての Data Gateway コンポーネントのログ
- VM バイタル

実行場所のディレクトリに tarball を作成します。出力は DG-<CDG version>-<CDG host name>-year-month-day--hour-minute-second.tar.xz.enc という名前の tarball です。

Crosswork Data Gateway の状態によって、このコマンドの実行に数分かかる場合があります。

```
ステップ 1 [トラブルシューティング(Troubleshooting)] メニューから [5 Show-tech] を選択し、[OK] をクリックしま
        す。
```
- <span id="page-22-1"></span>ステップ **2** ログとバイタルを含む tarball の保存先を入力します。
- ステップ **3** SCP パスフレーズを入力し、[OK] をクリックします。

#### **Crosswork Data Gateway VM** の再起動

(注) このタスクは、**dg-admin** ユーザーのみが実行できます。

Crosswork Data Gateway には、VM を再起動するための 2 つのオプションがあります。

- [インフラ以外のすべてのコンテナを削除して VM を再起動する(Remove all Non-Infra Containers and Reboot VM)]:インストール後にダウンロードされたコンテナ(コレクタ とオフロード)を停止して、Dockerからイメージを削除し、コレクタデータと構成を設定 して VM を再起動する場合は、[トラブルシューティング(Troubleshooting)] メニューか らこのオプションを選択します。これにより、初期設定が完了した直後の、インフラスト ラクチャ コンテナのみが実行されている状態に VM が戻ります。
- [VMの再起動 (Reboot VM) ]: 通常の再起動の場合は、[トラブルシューティング (Troubleshooting)] メニューからこのオプションを選択します。

### <span id="page-23-0"></span>**Crosswork Data Gateway VM** のシャットダウン

[トラブルシューティング(Troubleshooting)]メニューから[5VMのシャットダウン(5Shutdown VM)] を選択して、Crosswork Data Gateway VM の電源をオフにします。

## <span id="page-23-1"></span>**auditd** ログのエクスポート

auditd ログをエクスポートするには、次の手順を実行します。

- ステップ1 [トラブルシューティング (Troubleshooting) ] で、[9 監査ログのエクスポート (9 Export audit Logs)] を選 択します。
- ステップ **2** auditd ログの tarball 暗号化用のパスフレーズを入力します。
- ステップ **3** [OK] をクリックします。

## **Crosswork Data Gateway** の再登録

次の手順に従って Crosswork Data Gateway を再登録します。

#### 始める前に

既存の Crosswork Data Gateway の登録は、再登録する前にコントローラから削除する必要があ ります。

- ステップ1 「トラブルシューティング (Troubleshooting) ] メニューから、[7 Data Gateway の再登録 (7 Re-enroll Data Gateway) 1を選択します。
- ステップ **2** 次のダイアログ ボックスで [Yes] をクリックします。

### <span id="page-24-0"></span>**TAC** シェルアクセスの有効化

TACシェルアクセス機能を使用すると、シスコのエンジニアは、**dg-tac**という名前の予約済み のユーザーを使用して、多要素認証によって Ubuntu シェルに直接ログインできます。

最初は、ユーザーがシェルプロンプトを取得しないように**dg-tac**ユーザーアカウントがロック されていて、パスワードが期限切れになっています。有効にすると、dg-tac ユーザーは次の暦 日の 12:00 a.m UTC (午前 0 時 UTC) までアクティブになります。これは 24 時間未満です。

**dg-tac** ユーザーを有効にする手順は、次のとおりです。

(注) このアクセスを有効にするには、シスコのエンジニアに連絡する必要があります。

#### 始める前に

シスコの担当エンジニアが SWIMS Aberto ツールにアクセスできることを確認してください。

- ステップ **1 dg-admin** ユーザーとして Data Gateway VM にログインします。
- ステップ **2** メインメニューから、[5 トラブルシューティング(5 Troubleshooting)] を選択します。
- ステップ **3** [トラブルシューティング(Troubleshooting)] メニューから、[TACシェルアクセスの有効化(Enable TAC Shell Access)] を選択します。

**dg-tac** ユーザーのログインには設定済みのパスワードと TAC からチャレンジトークンへの応答が必要であ ることを警告するダイアログが表示されます。この時点で有効化プロセスを停止するには [いいえ(No)] を、続行するには [はい(Yes) ] を選択します。

- ステップ **4** 続行すると、使用する新しいパスワードの入力が求められ、アカウントが無効になる日が表示されます。
- ステップ **5** コンソールメニューでアカウントのロックを解除するためのパスワードを入力します。
- ステップ **6** Crosswork Data Gateway からログアウトします。
- ステップ7 シスコのエンジニアが Crosswork Data Gateway VM に直接アクセスできる場合は、次の手順を実行します。 それ以外の場合は、手順 **8** に進みます。
	- a) **dg-tac** ユーザーの手順 5 で設定したパスワードを、担当のシスコエンジニアと共有します。
	- b) 設定したパスワードを使用してシスコのエンジニアが **dg-tac** ユーザーとして SSH 経由でログインしま す。

パスワードを入力すると、チャレンジトークンが表示されます。シスコのエンジニアは、SWIMSAberto ツールを使用してチャレンジトークンに署名し、署名済みの応答を Crosswork Data Gateway VM でチャ レンジトークンに貼り付けます。

c) シスコのエンジニアは **dg-tac** ユーザーとして正常にログインし、トラブルシューティングを実行しま す。

**dg-tac** ユーザーのアイドルタイムアウト時間は 15 分間です。ログアウトした場合、シスコのエンジニ アは、再度ログインするために新しいチャレンジに署名する必要があります。

d) トラブルシューティングが完了したら、シスコのエンジニアは TAC シェルからログアウトします。

- ステップ **8** シスコのエンジニアがCrosswork Data Gateway VMに直接アクセスできない場合は、デスクトップ共有を有 効にしてシスコのエンジニアとのミーティングを開始します。
	- a) 次のコマンドを使用して、**dg-tac** ユーザーとして SSH 経由でログインします。 ssh dg-tac @<DG hostname or IP>
	- b) **dg-tac** ユーザーに設定したパスワードを入力します。

パスワードを入力すると、チャレンジトークンが表示されます。このトークンをシスコのエンジニア と共有します。そのシスコのエンジニアはSWIMSAbertoツールを使用してトークンに署名し、応答を 共有します。

- c) チャレンジトークンに対する署名付き応答を Crosswork Data Gateway VM に貼り付けます。Enter キー を押すとシェルプロンプトが表示されます。
- d) トラブルシューティングを行うには、デスクトップを共有するか、またはシスコのエンジニアの指示 に従います。

**dg-tac** ユーザーのアイドルタイムアウト時間は 15 分間です。ログアウトした場合、シスコのエンジニ アは、再度ログインするために新しいチャレンジに署名する必要があります。

e) トラブルシューティングが完了したら、TAC シェルからログアウトします。